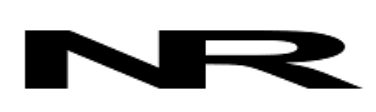

Networked Robotics Corp. 825 Chicago Ave, Suite F Evanston, IL 60202, USA Toll free: (877) FRZ-TEMP (877) 379-8367

info@networkedrobotics.com support@networkedrobotics.com

NetworkedRobotics.com

# **Configuring your Computer to Launch the Tempurity Monitor after a Computer Reboot**

June, 2019

#### **Introduction**

This page covers an important requirement for setting up the Tempurity™ System in many but not all computing environments.

Networked Robotics' Windows XP version of the Tempurity Monitor was implemented as a Windows service. The most recent versions of the Tempurity Monitor run interactively rather than as a service and therefore do not automatically start after a reboot. Because the Tempurity Monitor (and the Tempurity Server) must be running in order for alarm notifications to be sent there is a risk that an unplanned reboot (due to power failure and power instantiation for example) will start data collection (the Tempurity Server) but not enable alarm notification (the Tempurity Monitor).

The below is designed to provide a Windows configuration that will automatically launch the Tempurity Monitor after an unanticipated computer restart thus ensuring that it is active and alarm notifications can be sent.

Because a computer with this configuration is automatically logged in at all times, the computer is best located in an area with restricted physical access such as a server room or locked network closet. Such an area is recommended for the regulatory use of the Tempurity System regardless of whether the below steps are implemented (see Networked Robotics' "Electronic Records Statement" document).

If your Tempurity Server is in a room where an unanticipated restart is unlikely, or if staff is present and physically watching every restart then the below configuration steps may not be needed.

While this page is written for Windows 10 it will apply to other Windows operating systems.

For a general overview of the Tempurity System architecture see

<http://www.networkedrobotics.com/abouttempurity.htm>

## **(1) Download the Microsoft ® Autologon Utility**

You must configure your computer to logon to a user account automatically at restart.

To do this download the Autologon utility from Microsoft from the URL below:

<https://docs.microsoft.com/en-us/sysinternals/downloads/autologon>

Enter an account name on your computer and the password for that account and click "Enable".

If you reboot your computer and have entered the password correctly it will automatically login to the account selected.

## **(2) Move a Shortcut File for the Tempurity Monitor to the Startup Folder**

Create a shortcut of the Tempurity Monitor executable.

Right click on the downloaded Tempurity Monitor executable and choose "Create Shortcut". In the next step this shortcut file that you just created will be dragged into the startup folder.

With the file location open, press the Windows logo key and type "r".

Type "shell:startup"

then select

"OK".

This opens the Startup folder.

Drag the Monitor shortcut file into that startup folder.

If you reboot the computer the Tempurity Monitor program will launch from the account defined in 1).

The following support document from Microsoft may help with this step:

<https://support.microsoft.com/en-us/help/4026268/windows-10-change-startup-apps>

#### **(3) Test**

Reboot your computer and verify that the Tempurity Monitor is started and that you can view the main monitor screen. Verify that the server connection is displayed next to the time in white characters, not red characters. Verify that the server's name is correct. If the server name is not correct, restart the Tempurity Monitor by right-clicking on it and choosing RUN AS ADMINISTRATOR. Make the change, exit and start the Tempurity Monitor again to verify that the change is active.